## Come creare una comunicazione pre-compilata

**Descrizione** 

Per COMUNICAZIONE PRE-COMPILATA dovete accedere alla piattaforma Easy come amministratori.

Una volta loggati andate alla sezione "IMPOSTAZIONIâ€del menÃ<sup>1</sup> principale a sinistra e cliccate su "COMUNICAZIONIâ€

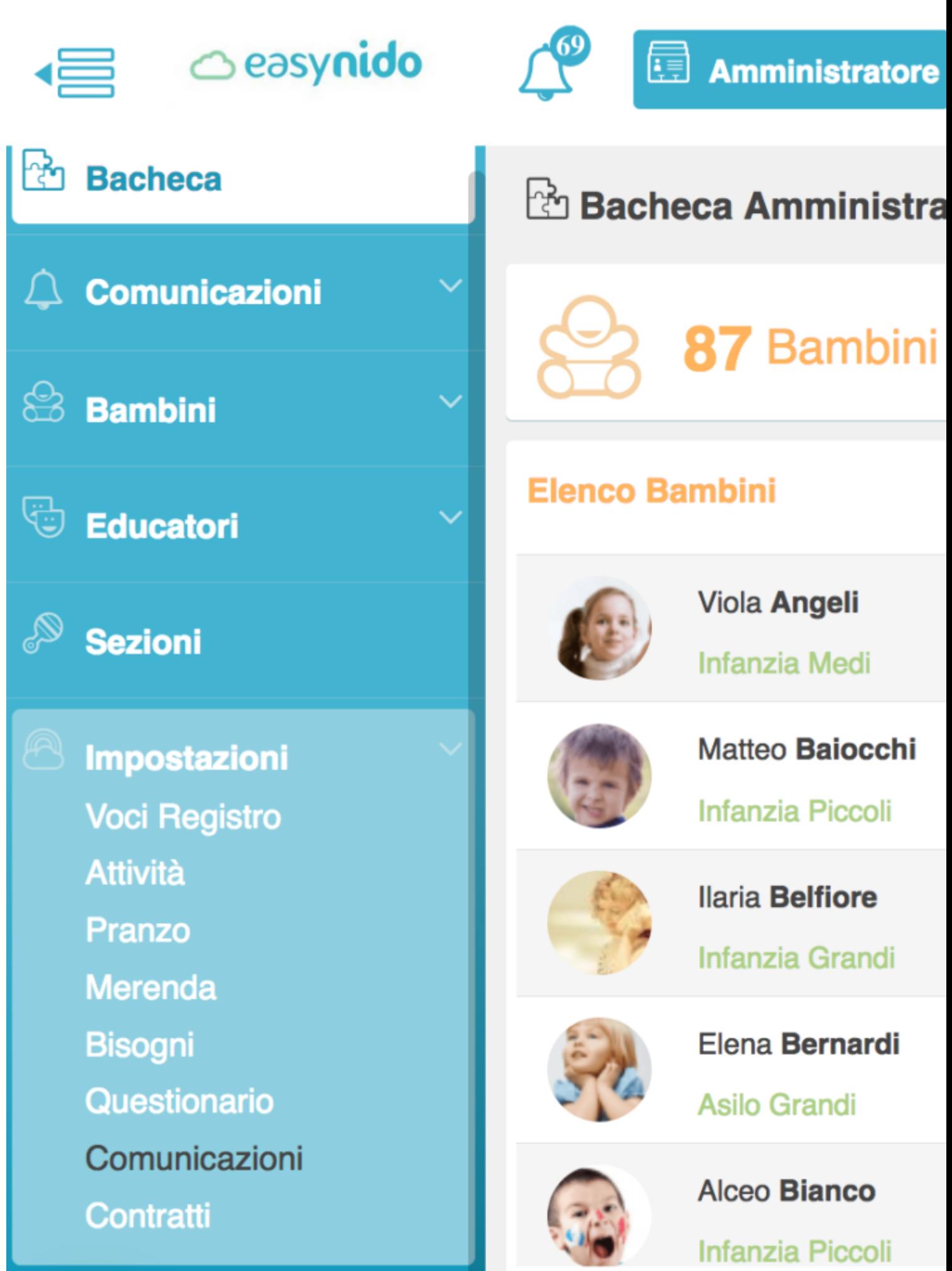

.

Vi si aprirà una pagina con la quale potrete creare nuove COMUNICAZIONI PRE-COMPILATE. Cliccate su **"ALTRE COMUNICAZIONI".**

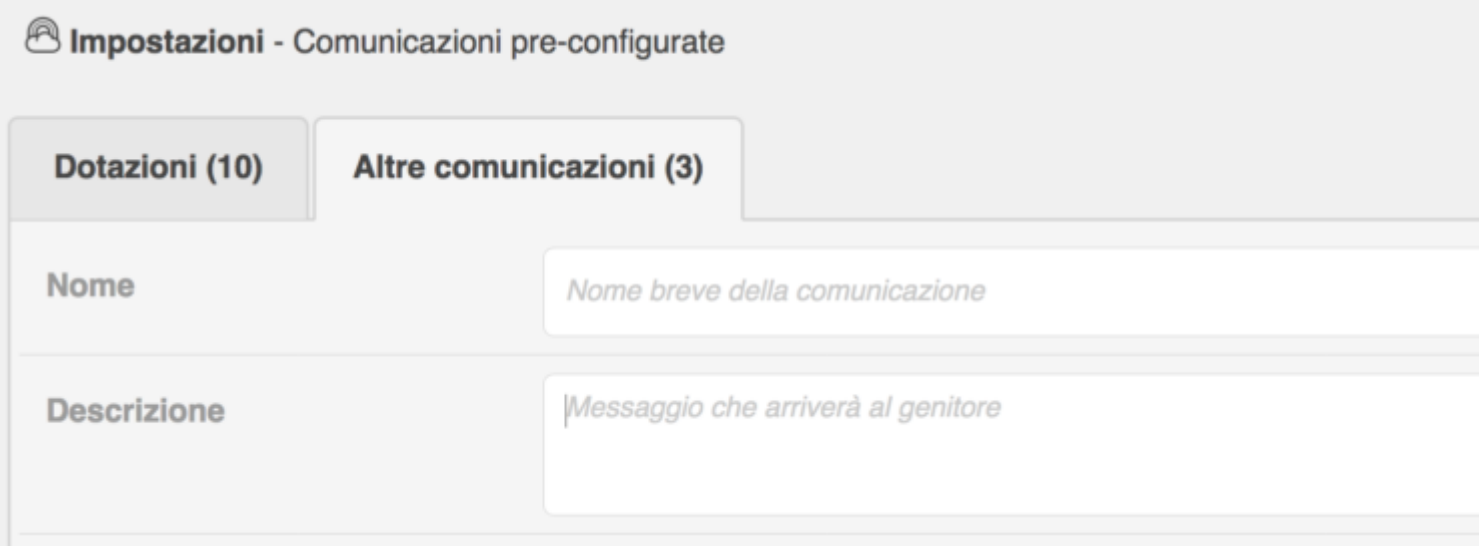

Riempite i due campi richiesti, ossia nome della comunicazione (che corrisponde all'oggetto della comunicazione) ed una breve descrizione.

<sup>8</sup> Impostazioni - Comunicazioni pre-configurate

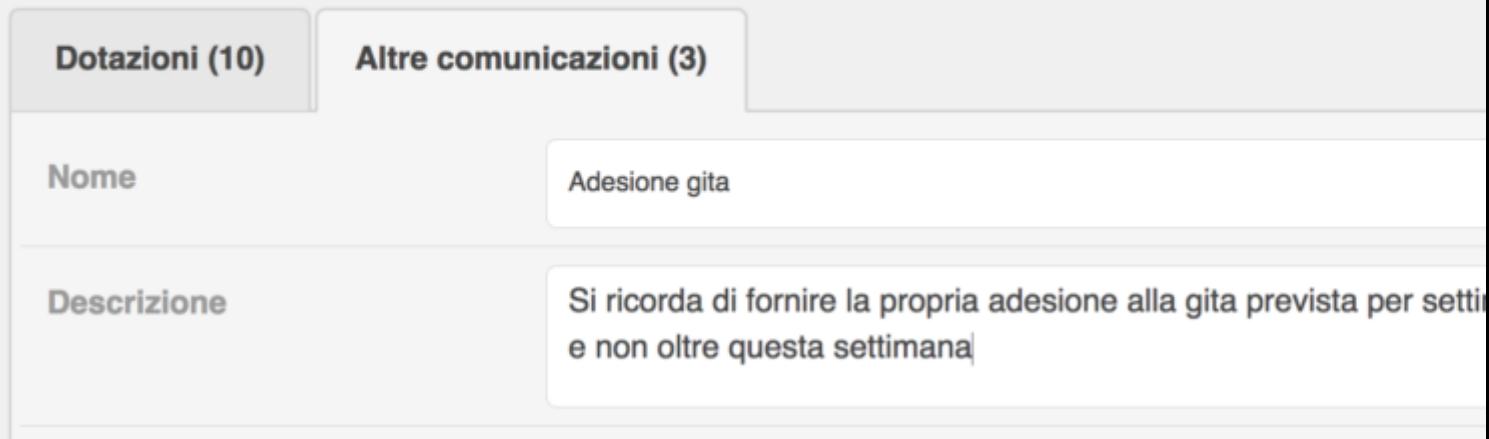

Completati questi due campi, cliccate sul bottone verde in alto a destra "CREAa<sup>€</sup> la voce da voi inserita entrer $\tilde{A}$  a fare parte della serie di comunicazioni pre-compilate di cui si pu $\tilde{A}^2$  avvalere l'educatore.

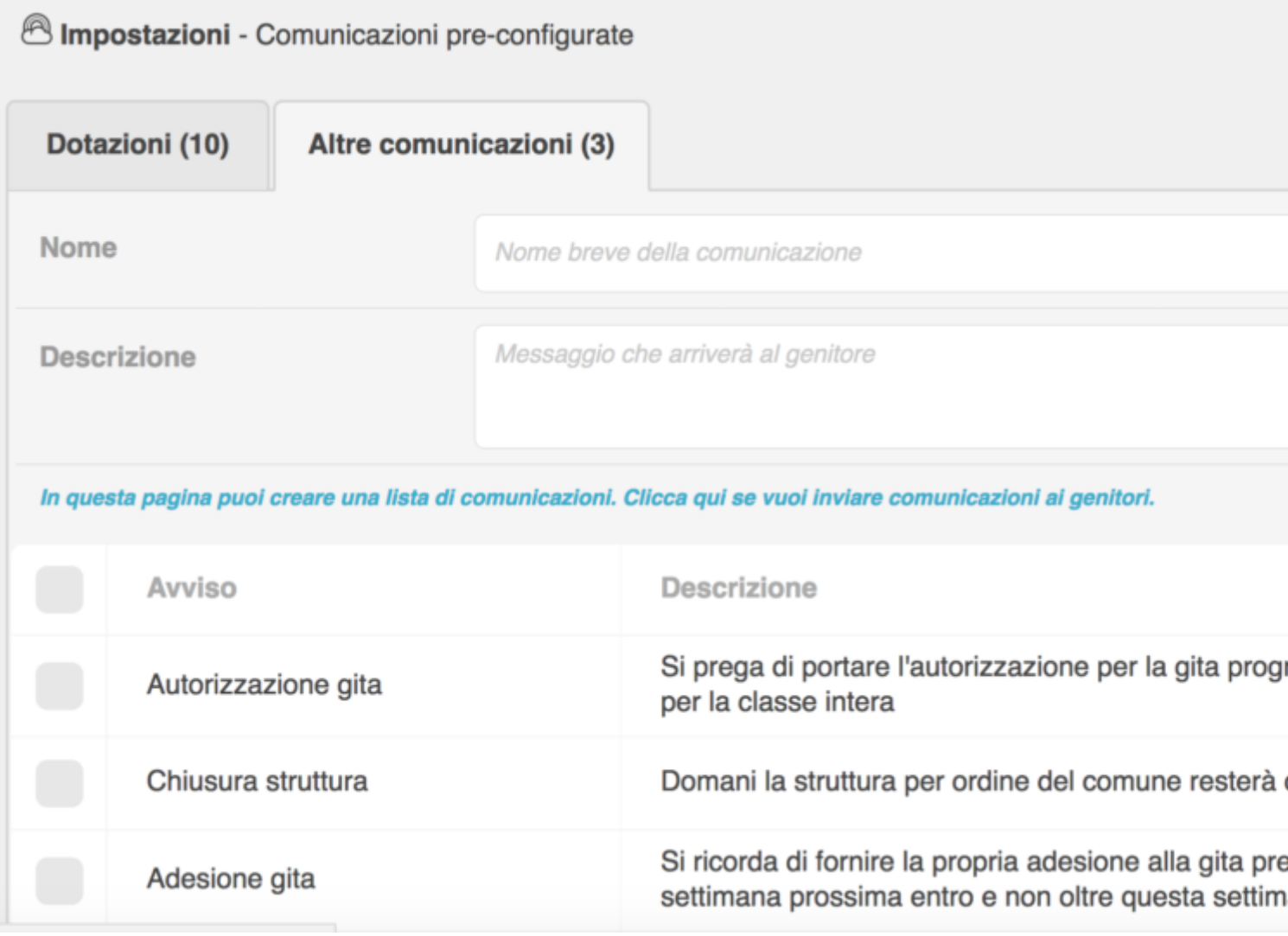

Potrete sempre modificare o cancellare le varie voci delle comunicazioni pre-compilate. Vi baster $\tilde{A}$ cliccare sull'icona celeste con il simbolo della matita a destra della comunicazione per modificare, oppure per cancellare la comunicazione cliccare sull'icona rossa a forma di cestino.

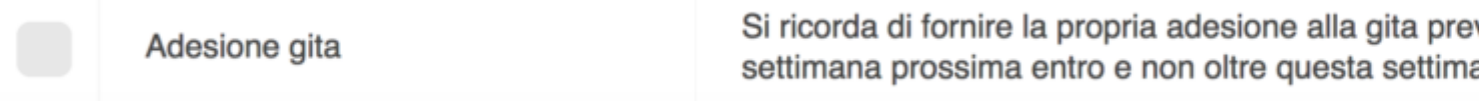